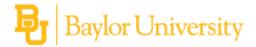

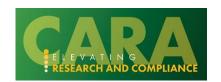

This guide provides a quick reference for users assigned to review a funding proposal. For more comprehensive instructions on the proposal workflow and review process, see the **Proposal Routing** and Review job aid.

| Proposal Review Steps                                                                                                    |                                |                                                                                                    |
|----------------------------------------------------------------------------------------------------|--------------------------------|----------------------------------------------------------------------------------------------------|
| Perform the following steps as part of your review process. Actions that are subjective and may not be required for every proposal review are denoted with an *. |                                |                                                                                                    |
|                                                                                                    | Review Step                    | Action                                                                                                    |
| 1.                                                                                                    | Access record requiring review | Open record from link provided in the email or access the record from the 'My Reviews' tab of your inbox.                                                                                                    |
| 2.                                                                                                    | Open SmartForms for review     | Click on 'Review Funding Proposal' to access the SmartForm pages.                                                                                                    |
| 3.                                                                                                    | Review SmartForms              | Review the fields on each SmartForm page.                                                                                                    |
|                                                                                                    |                                | *As you review, click the checkbox by the 'Above section has been reviewed' marker to indicate you have reviewed that section.                                                                                                    |
| 4.                                                                                                    | Add Reviewer Notes*            | Select the conversation bubble next to a field if you have comments, questions, or changes that need to be made. In the pop-up, add your comment and indicate if you require a response from the proposal editor.                                             |
| 5.                                                                                                    | Request Changes                | If a proposal needs significant updates or changes, use the 'Request Changes' activity on the funding proposal workspace. Describe the changes you are requesting in the activity dialog box. The proposal will move to the 'Response Pending from PI' state. |
| 6.                                                                                                    | Approve Proposal               | Once you have reviewed a proposal and consider it complete, use the 'Approve' activity to advance the proposal to the next reviewer.                                                                                                    |

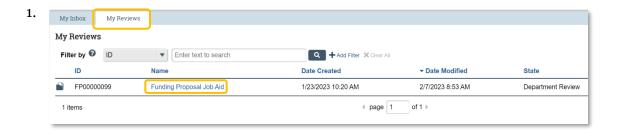

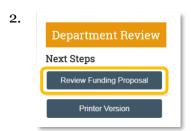

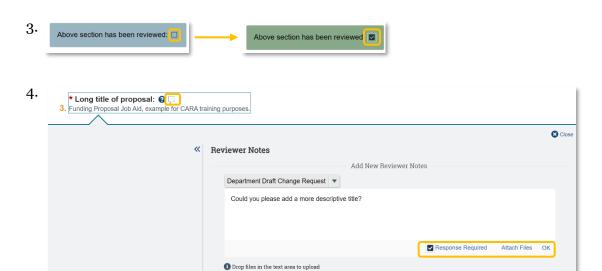

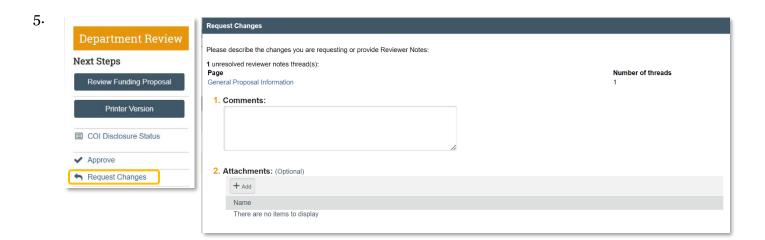

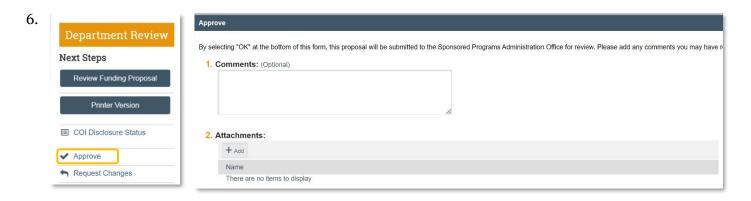